# **Инструкция по работе со станцией Результаты Итогового собеседования**

Страниц: 13

Москва 2022

# <span id="page-1-0"></span>**Аннотация**

Настоящий документ является руководством пользователя по эксплуатации программного модуля «Результаты Итогового собеседования» (далее по тексту – *Модуль*).

Модуль разработан с целью создания инструментария для проведения процедур контроля и оценки качества уровней образования.

Модуль «Результаты Итогового собеседования» предназначен для внесения данных, полученных в результате оценивания ответов участников собеседования.

# **Оглавление**

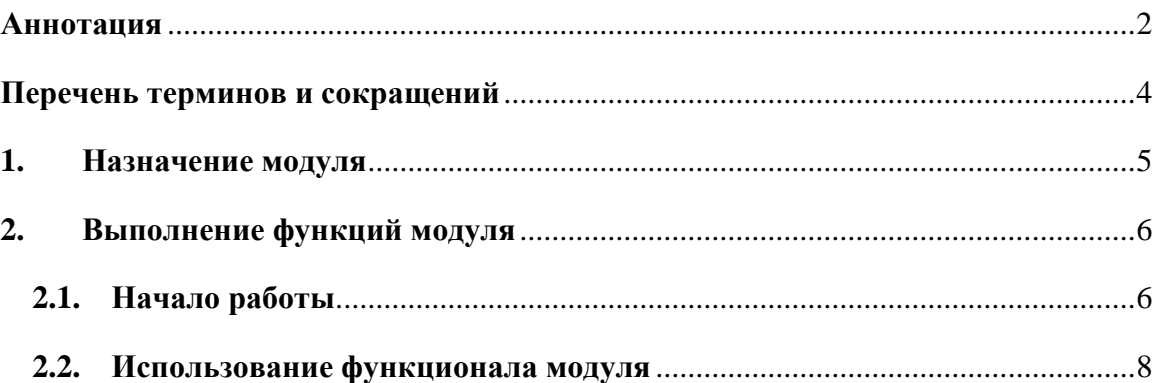

# <span id="page-3-0"></span>**Перечень терминов и сокращений**

В Таблице №1 представлен перечень сокращений, присутствующих в документе.

# **Таблица 1. Перечень сокращений**

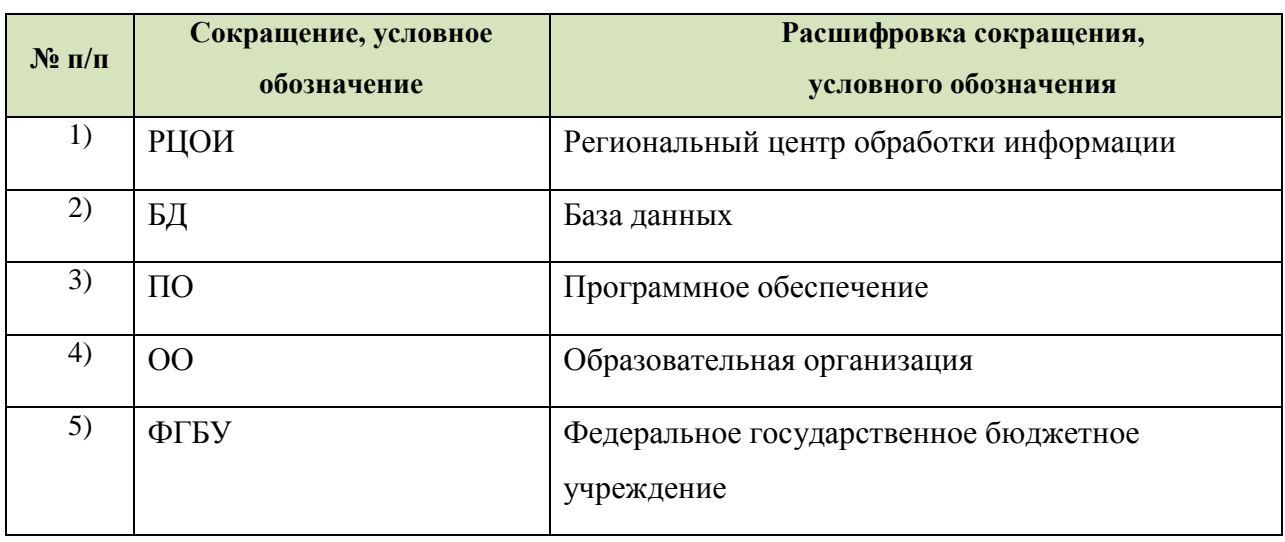

# <span id="page-4-0"></span>**1. Назначение модуля**

Модуль «Результаты Итогового собеседования» предназначен для внесения данных, полученных в результате оценивания ответов участников собеседования.

Модуль «Результаты Итогового собеседования» обеспечивает выполнение следующих функций:

- внесение результатов Итогового собеседования;
- проверка корректности внесенных данных;
- сохранение файла с данными о результатах Итогового собеседования для дальнейшей обработки на уровне РЦОИ.

# <span id="page-5-0"></span>**2. Выполнение функций модуля**

# <span id="page-5-1"></span>**2.1. Начало работы**

- **1)** Для запуска Модуля в меню «**Пуск**» панели задач выберите /**Все программы/Федеральный центр тестирования/ АИС ГИА 2022 (ОГЭ) Собеседование/Результаты итогового собеседования**
- 2) После запуска программы откроется окно «Результаты итогового собеседования 2022», (См. **[Рисунок 1](#page-5-2)**):

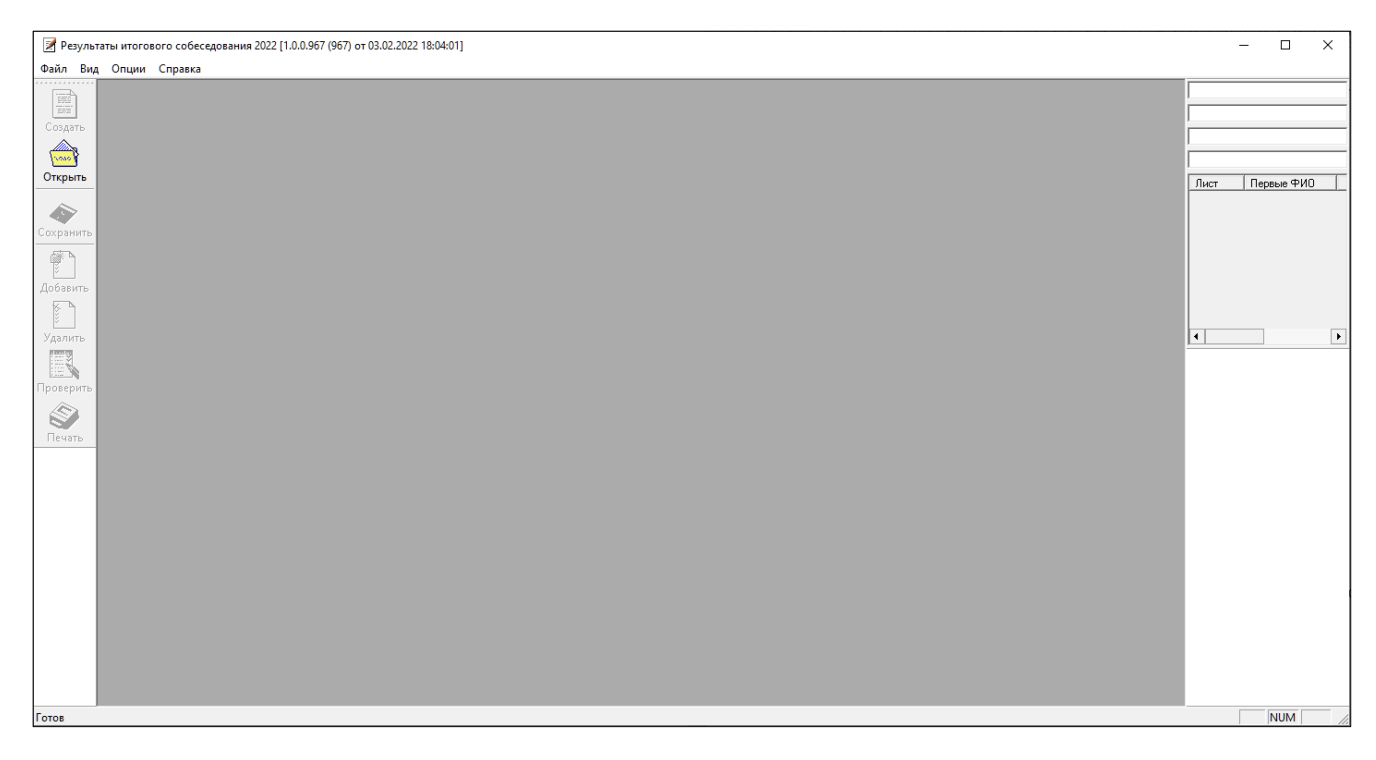

**Рисунок 1. Редактор ручного ввода 2022**

<span id="page-5-2"></span>3) Нажмите кнопку «Открыть» и выберите B2P-файл, предоставленный РЦОИ, и нажмите кнопку «Открыть» (См. **[Рисунок 2](#page-6-0)**):

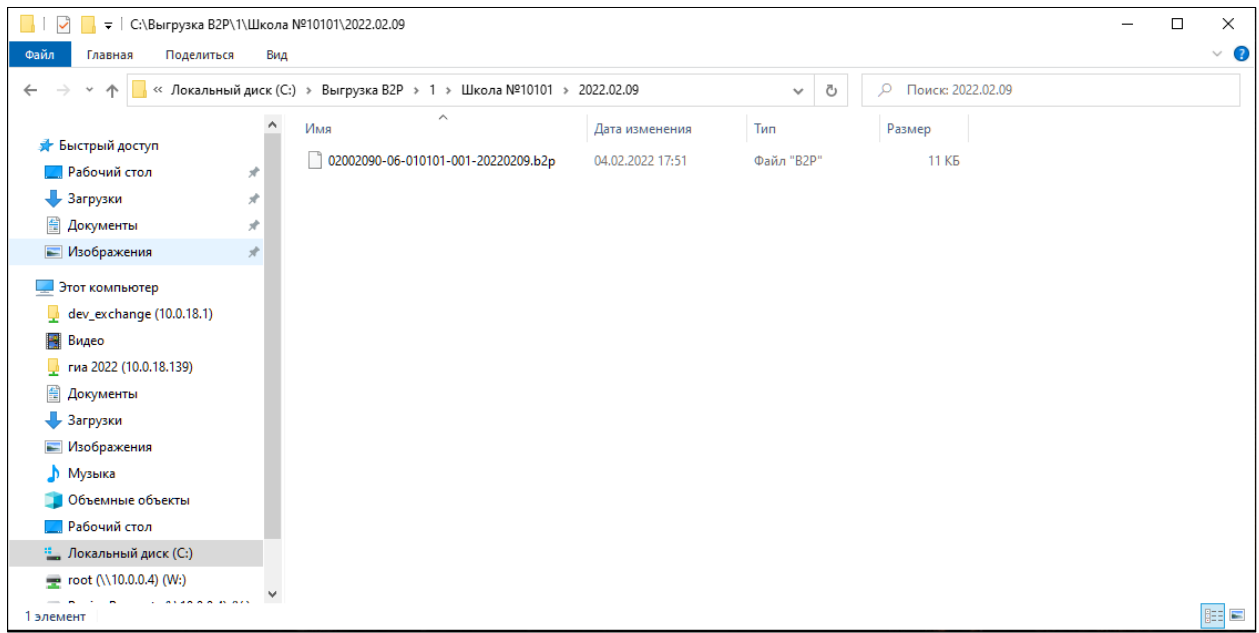

#### **Рисунок 2. Открытие B2P-файла**

<span id="page-6-0"></span>В результате откроется окно со специализированной формой для внесения информации из протоколов оценивания Итогового собеседования (См. [Рисунок 3\)](#page-6-1):

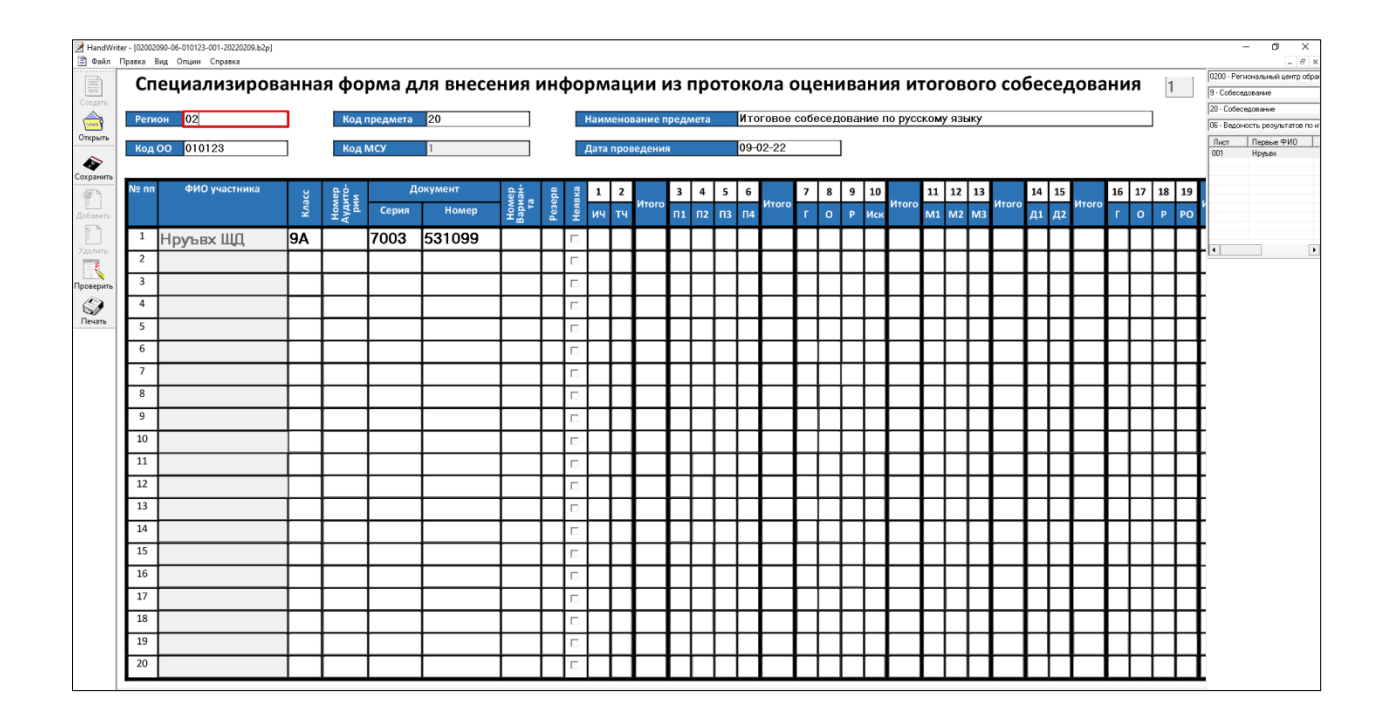

# **Рисунок 3. Специализированная форма для внесения информации из протоколов оценивания Итогового собеседования**

<span id="page-6-1"></span>4) Необходимо проверить, совпадает ли данный список с бумажным вариантом, предоставленным РЦОИ. При наличии расхождений необходимо обратиться в РЦОИ.

# <span id="page-7-0"></span>**2.2. Использование функционала модуля**

В Главном окне Модуля (См. **[Рисунок 1](#page-5-2)**) отображается следующая информация:

- **Регион**: в данном окне отображается код региона;
- **Код предмета**: в данном окне отображается код предмета (для Итогового собеседования – 20);
- **Наименование предмета**: в данном окне отображается наименование предмета «Итоговое собеседование по русскому языку»;
- **Код ОО**: в данном окне отображается код образовательной организации**;**
- **Код МСУ:** в данном окне отображается код органа муниципального самоуправления;
- **Дата проведения:** в данном окне отображается дата проведения Итогового устного собеседования;
- **ФИО участника:** указана информация о фамилии, имени и отчестве участника;
- **Класс:** указана информация о классе участника;
- **Номер кабинета:** информация о номере аудитории, в которой проходило Итоговое собеседование;
- **Серия паспорта:** указана информация о серии паспорта участника Итогового собеседования;
- **Номер паспорта:** указана информация о номере паспорта участника Итогового собеседования;
- **Номер варианта:** указывается номер варианта КИМ участника Итогового собеседования;
- **Резерв:** указана информация о наличии признака ОВЗ, внесено числовое значение «22»;
- **Неявка:** проставляется отметка о неявке;
- **Критерии оценивания:** критерии оценивания ответа участника (1-19);
- **Зачет:** отметка о зачете;
- **ФИО эксперта:** указана информация о фамилии, имени и отчестве эксперта. Необходимо вносить данные по образу данных в поле «ФИО участника» (например: Иванов ИИ).

Обратите внимание, что поля «Регион», «Код предмета», «Наименование предмета», «Код ОО», «Код МСУ», «Дата проведения», «ФИО участника», «Класс», «Серия паспорта», «Номер паспорта» и «Резерв» являются предзаполненными.

Редактирование данных полей невозможно. В случае неявки участника необходимо проставить отметку в поле «Неявка». При этом остальные поля по неявившемуся участнику заполнять не надо. В случае явки участника данное поле оставляется незаполненным.

Обращаем Ваше внимание, что в ситуации, когда участник не приступил к выполнению заданий 2 и/или 3 поля с критериями должны заполняться следующим образом: в ячейках с критериями (т.е. графы П1-П4, М1-М3) ставятся нули, а в графах "Итого" за задание 2 и/или 3 ставится X (латинская).

Также напоминаем Вам, что в этих случаях в критериях за правильность речи (Р1 и Р2 соответственно) участник не сможет получить более 2 баллов.

Также в Модуле присутствует окно навигации для переключения между страницами (См. [Рисунок 4\)](#page-8-0):

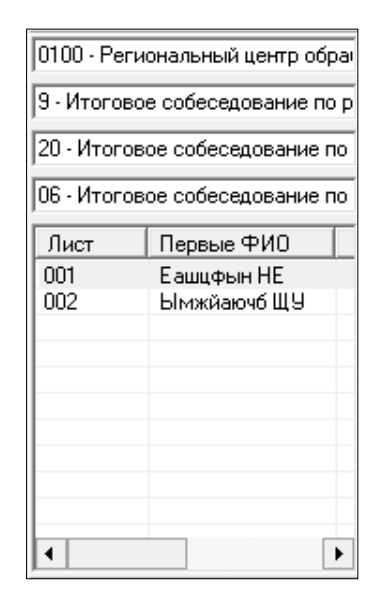

#### **Рисунок 4. Окно навигации для переключения между страницами**

<span id="page-8-0"></span>После завершения Итогового собеседования технический специалист, либо иное назначенное руководителем ОО лицо в штабе, используя ведомость учета проведения итогового собеседования в аудитории и протоколы экспертов для оценивания ответов участников итогового собеседования, переносит в специализированную форму для внесения информации из протоколов оценивания итогового собеседования следующую информацию для каждого внесенного ранее участника (См. [Рисунок 5\)](#page-9-0):

- номер кабинета;
- номер варианта;
- неявка;
- баллы согласно критериям оценивания;
- общий балл;
- метку зачет/незачет;
	- ФИО эксперта.

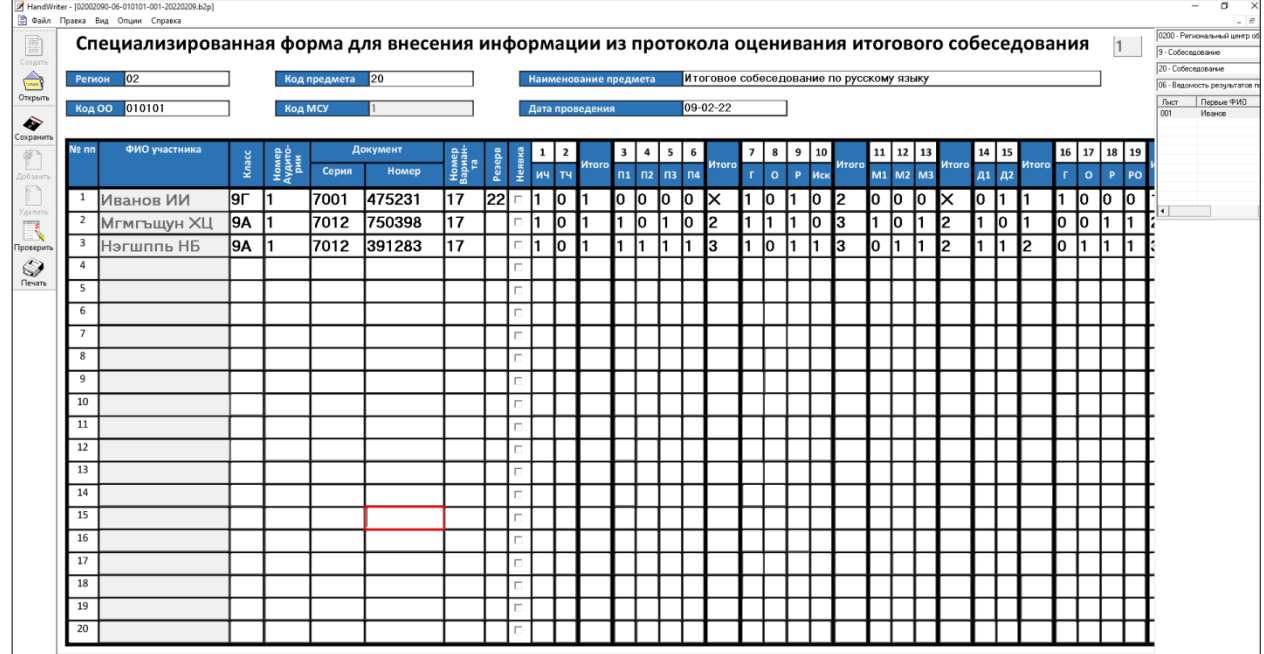

# **Рисунок 5. Перенос результатов оценивания Итогового собеседования**

<span id="page-9-0"></span>Затем необходимо проверить корректность заполненных данных. Для этого необходимо нажать кнопку «Проверить». При наличии не явившихся участников ПО выдаст сообщение:

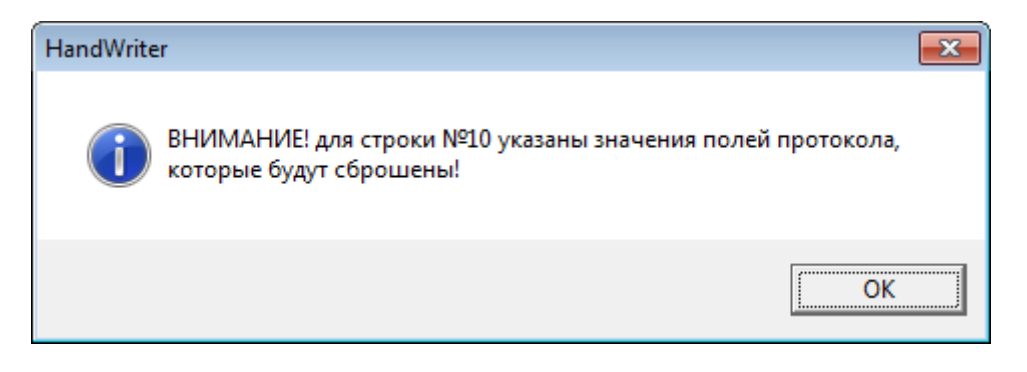

При наличии ошибок откроется окно «Просмотр ошибок» (См. [Рисунок 6\)](#page-10-0):

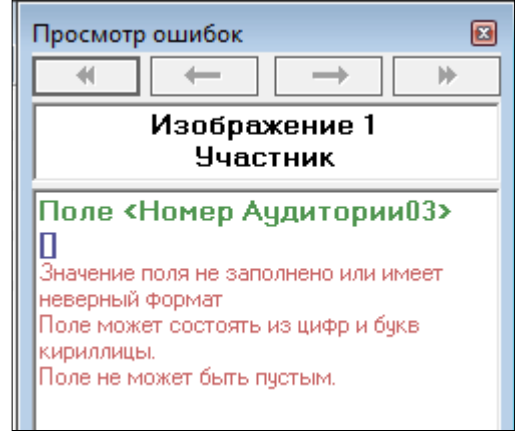

# **Рисунок 6. Просмотр ошибок**

<span id="page-10-0"></span>Также необходимо учитывать, что ошибки могут присутствовать во всех листах. При этом станут активными синие стрелки для переключения между ошибочными страницами (См. [Рисунок 7\)](#page-10-1):

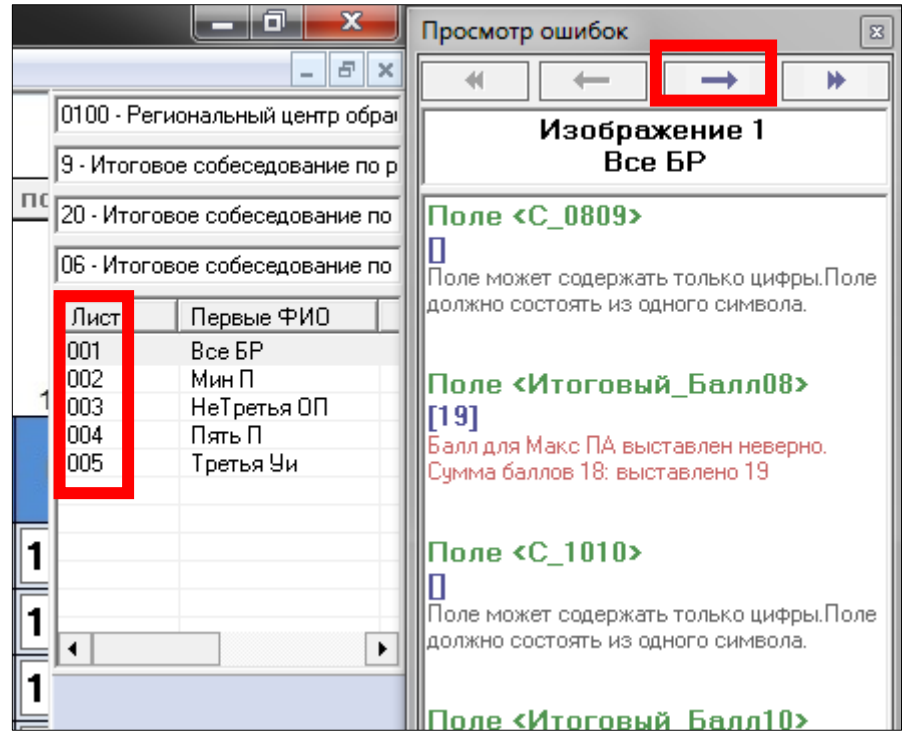

**Рисунок 7. Переключение между ошибочными страницами**

#### **Возможные ошибки:**

<span id="page-10-1"></span> При неправильном выставлении экспертом суммы баллов по критериям ПО выдаст ошибку (См. [Рисунок 8\)](#page-11-0):

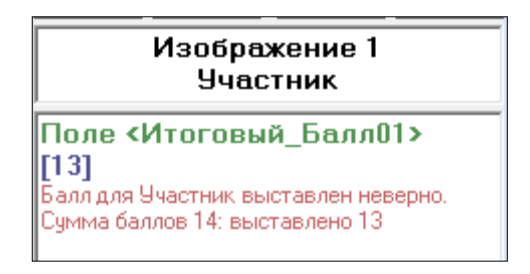

#### **Рисунок 8. Ошибка суммы баллов**

<span id="page-11-0"></span> Значения полей критериев могут быть только в диапазоне от 0 до 1. В противном случае ПО выдаст ошибку (См. [Рисунок 9\)](#page-11-1):

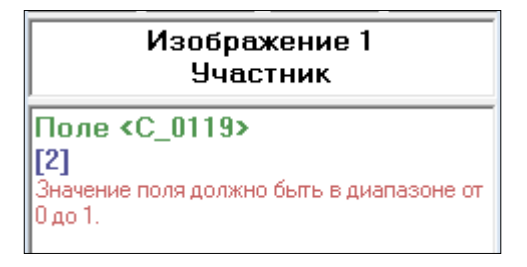

# **Рисунок 9. Ошибка значения в полях критериев**

<span id="page-11-1"></span> При отсутствии информации в поле «ФИО эксперта» ПО выдаст ошибку (См. [Рисунок 10\)](#page-11-2):

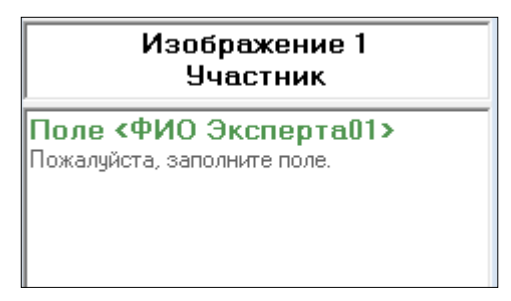

# **Рисунок 10. Ошибка в поле «ФИО эксперта»**

<span id="page-11-2"></span> При отсутствии информации в поле «Номер варианта» ПО выдаст ошибку (См. [Рисунок 11\)](#page-11-3):

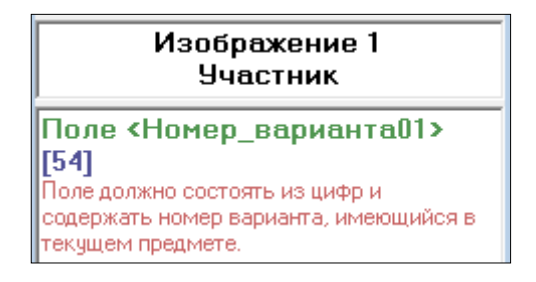

<span id="page-11-3"></span>**Рисунок 11. Ошибка в поле «Номер варианта»**

 При отсутствии информации в поле «Номер аудитории» ПО выдаст ошибку (См. [Рисунок 112](#page-11-3)):

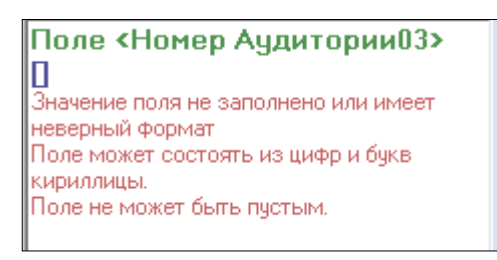

### **Рисунок 122. Ошибка в поле «Номер аудитории»**

После исправления ошибок необходимо вновь нажать кнопку «Проверить». Если все ошибки исправлены, ПО выдаст сообщение (См. [Рисунок 13\)](#page-12-0):

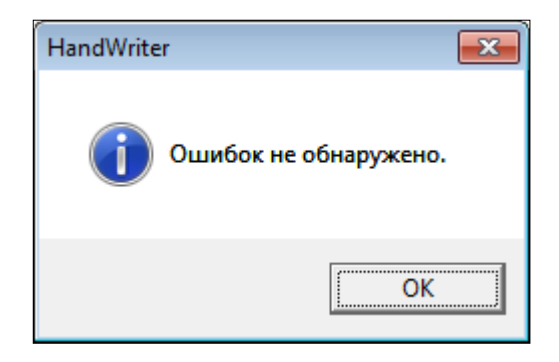

**Рисунок 13. Отсутствие ошибок**

<span id="page-12-0"></span>После исправления всех ошибок необходимо нажать кнопку «Сохранить».

А в случае, если все в порядке изменения сохранятся в B2P-файл. Проверить что данные обновлены можно следующим образом:

- открыть школьный клиент;
- открываете повторно файл;
- убедиться, что все данные доступны.

! Обращаем внимание на то, что переименовывать файл B2P запрещено. Необходимо передавать файл в РЦОИ с таким же наименованием, с которым он был прислан из РЦОИ.